### The Basics

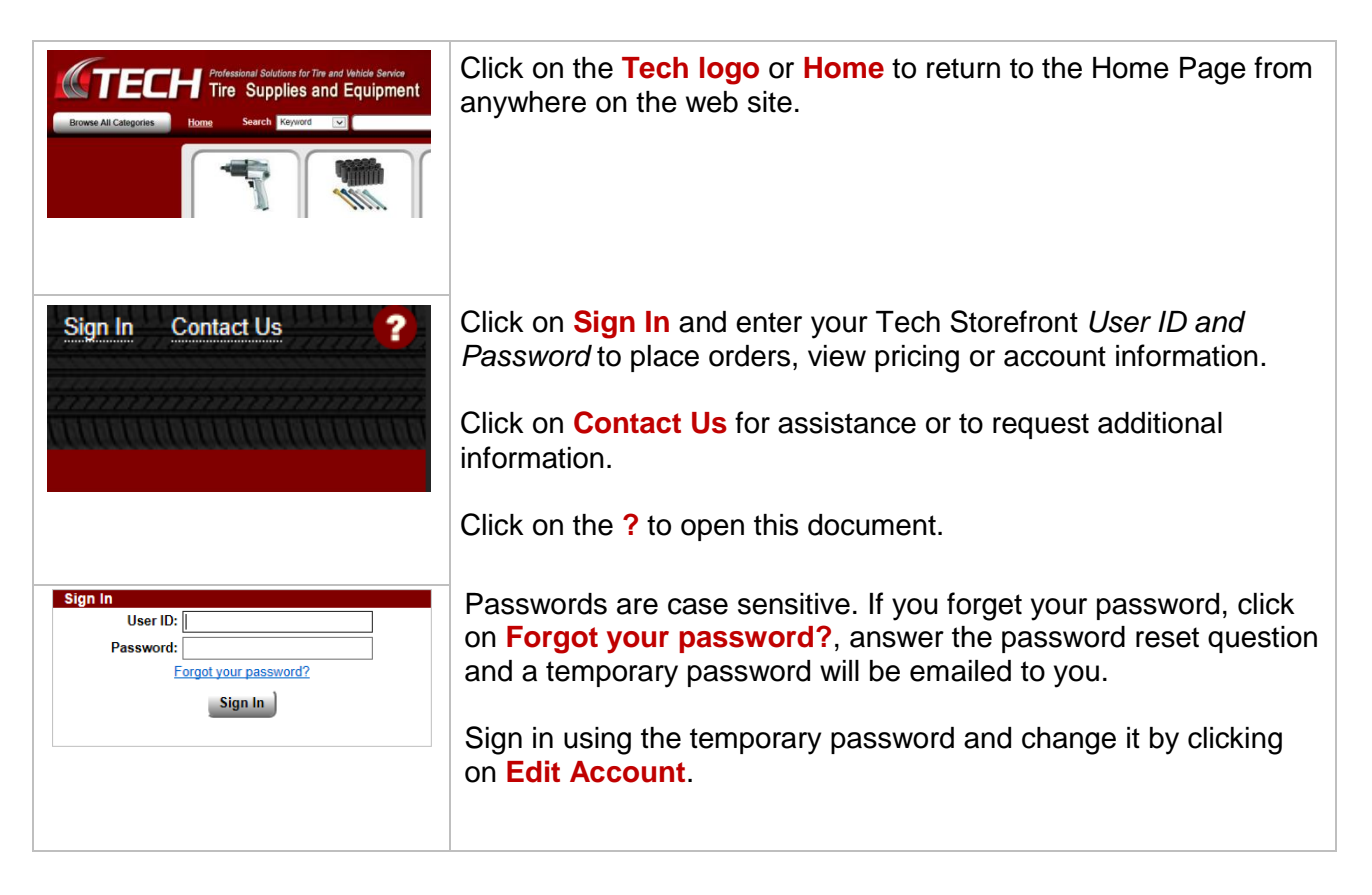

### Searching for Products

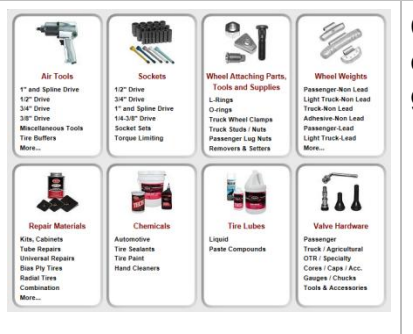

Click on the category photo, name (red text) for all items in that category or click on sub-category (black text) for a more specific group of items.

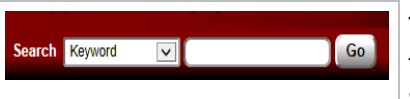

Add to Can Add to Cart Add to Cart \$476.07 EA Add to Cart Г **S46.80 EA** Add to Cart Add to Cart

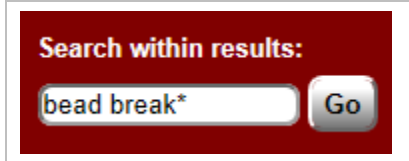

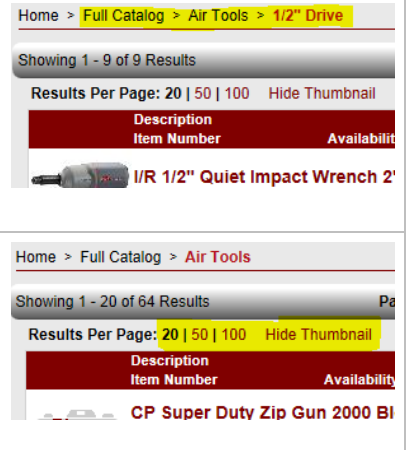

Type a *search value* or *item number*. Click on **Go** or press *Enter* to search for items. For most searches, you can leave the search type set to *Keyword*.

Use an asterisk to perform searches with a partial description. To find vulcanizing fluid, type in *vulcan\**. This will find all items with those letters in the description or additional information.

Searching for *norco or omega jack* will find jacks or jack stands for either brand.

Searching for *norco not stands* will find will find all Norco products but will omit jack stands from the results.

Click on the item number or thumbnail for additional information, specifications, applications, diagrams, videos or documents.

To narrow the search results further, type additional search terms in the Search within results text box and click on the **Go** button to the right. In this example *bead break\** was used to show only bread breaker items in the search results.

At the top of the search list is a list of words or terms (known as breadcrumbs) that shows your location in the catalog or your item search. You can click on them to back up and view a wider selection of products. In this example, clicking on **Air Tools** will show you all air tools instead of just air tools that are ½" drive.

The number of items per page can be changed by clicking on **20**, **50** or **100**.

The item thumbnail images can be hidden or shown by clicking on **Hide/Show Thumbnail**.

## Placing Orders

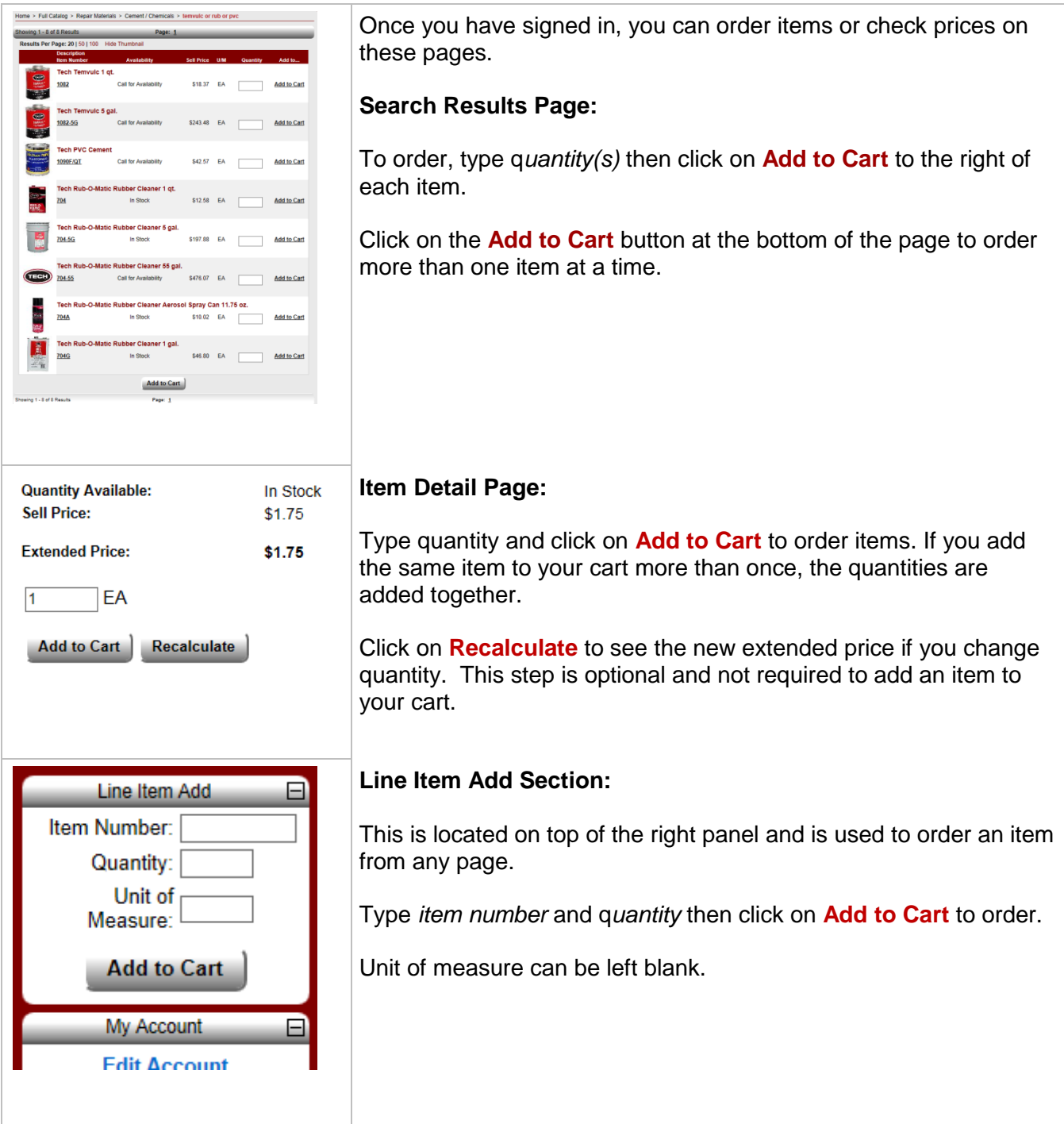

### Placing Orders – continued . . .

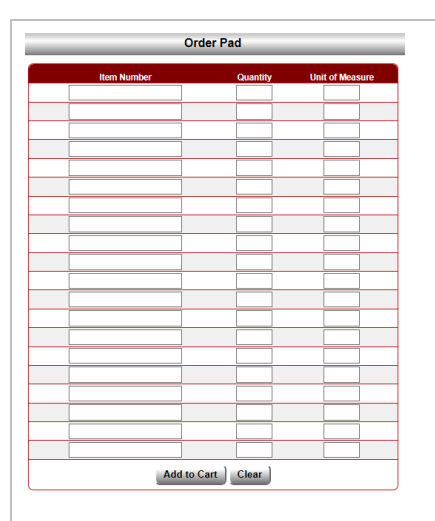

#### **Order Pad Page:**

Click on **Order Pad** on the right panel. Type *item number(s*) and *quantity(s)* then click on the **Add to Cart** button at the bottom of the page.

Unit of measure can be left blank.

Clicking on the **Clear** button removes all entries.

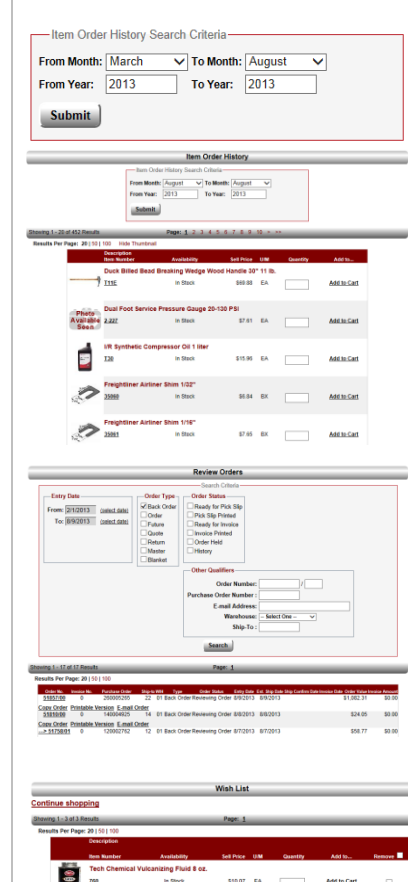

#### **Item Order History Page:**

Click on **Item Order History** on the right panel and select the month and year range (up to 6 months). Type the *quantity(s)* then click on **Add to Cart** to the right of the item or click on the **Add to Cart** button at the bottom of the page to order more than one item at a time.

Unit of Measure is not used and can be left blank.

Clicking on the **Clear** button erases all rows of entries.

#### **Review Orders Page:**

To view items from previous orders, click on **Review Orders**. Choose one or more search criteria (*entry date, order type, order status or other qualifiers*) and click the **Search** button. Click on **Copy Order** to add all line items from this order. Click on **Cart** to view these items and make changes or deletions.

#### **Shopping List / Wish List Page:**

Click on **Shopping List** or **View Wish List** in the right panel to view items. Type the *quantity(s)* then click on **Add to Cart** to the right of the item or click on the **Add to Cart** button at the bottom of the page to order more than one item at a time.

### Cart / Check Out / Saved Orders

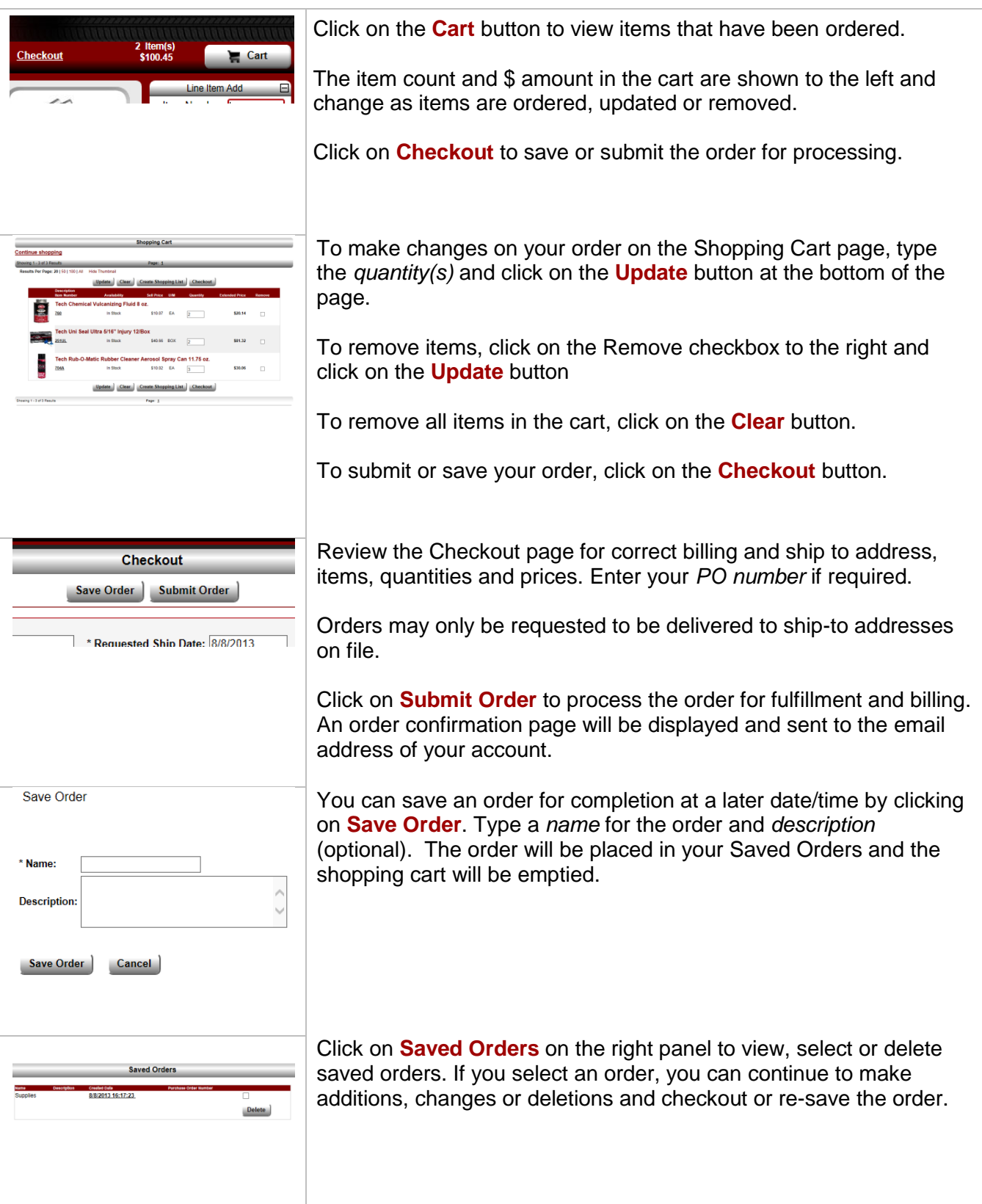

### Shopping Lists

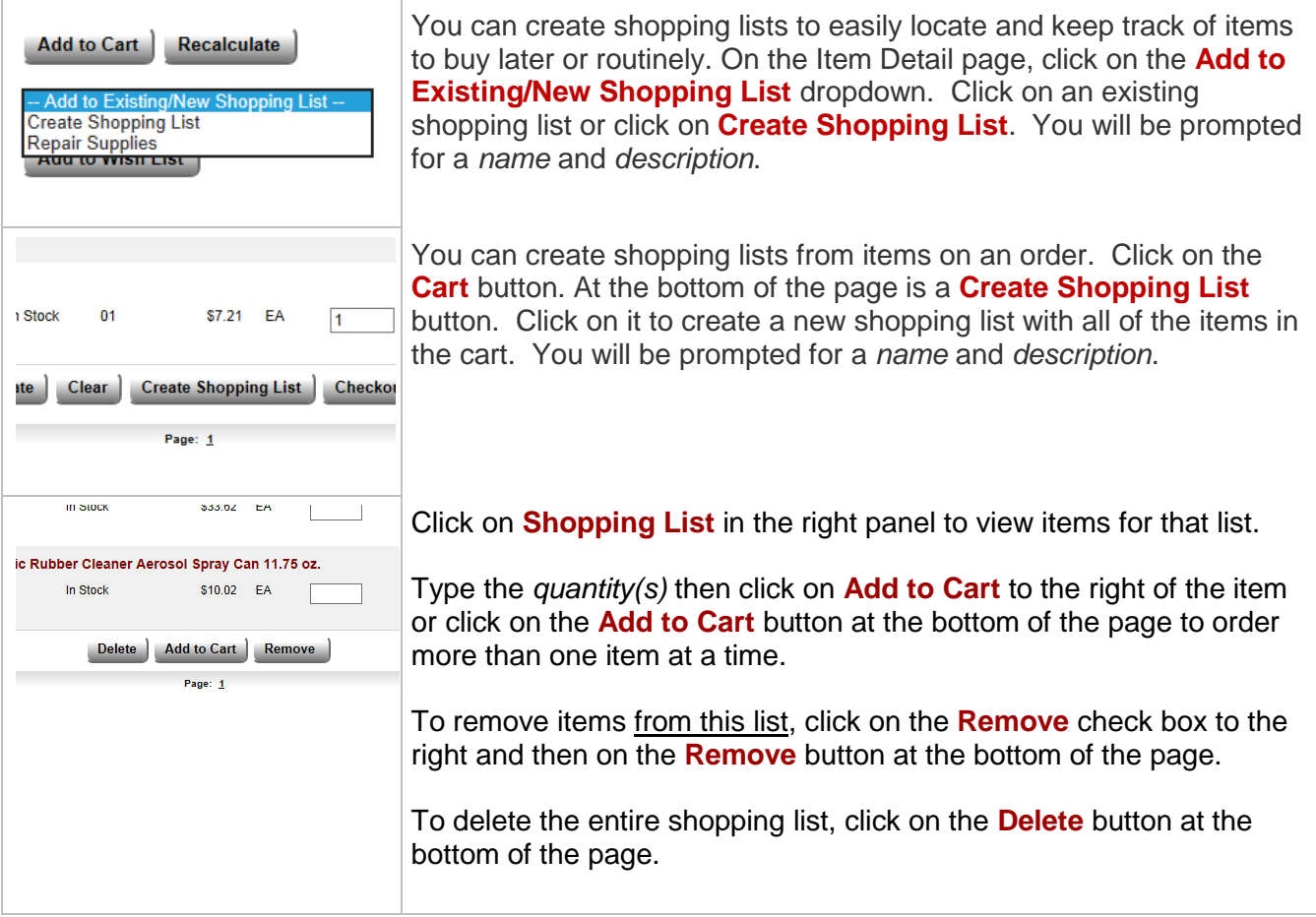

## Wish List

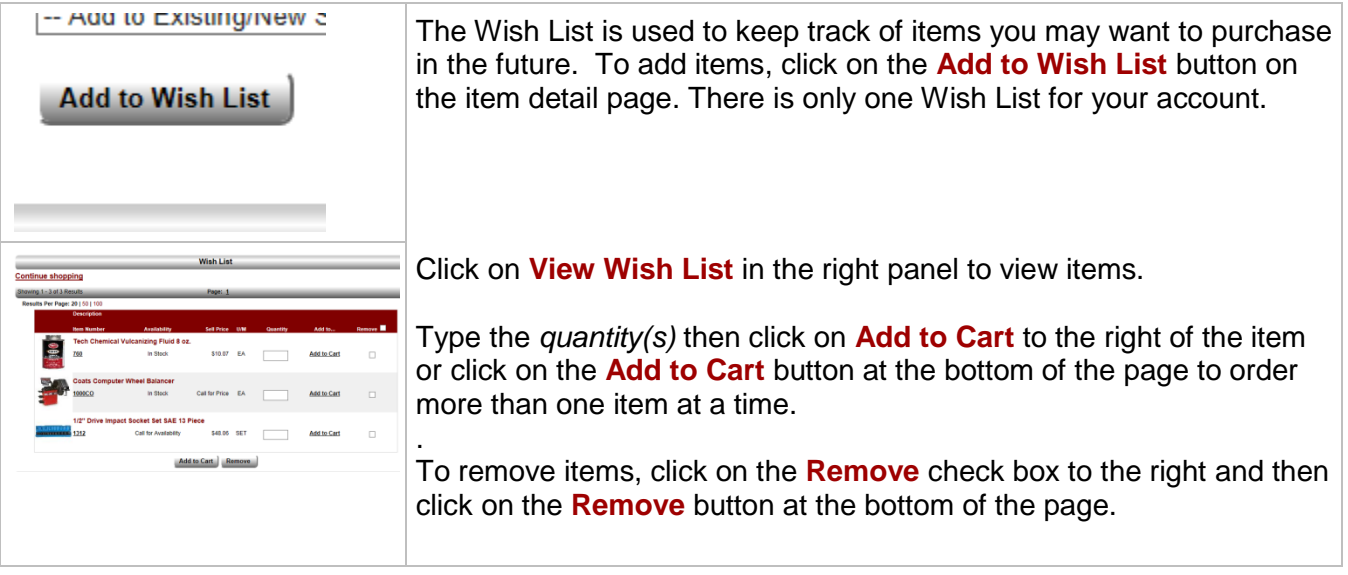

### Account Information

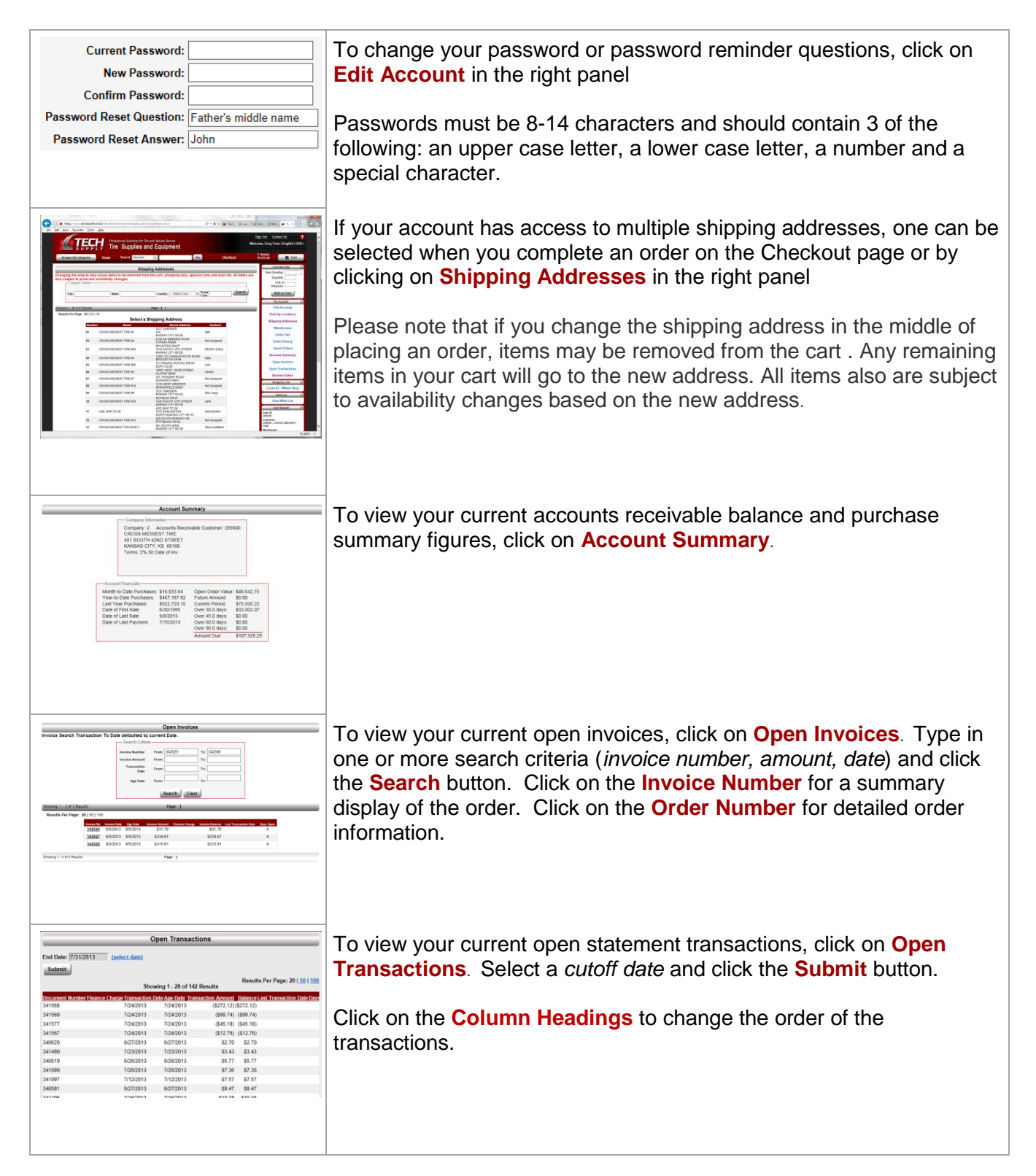

### Account Information – continued . . .

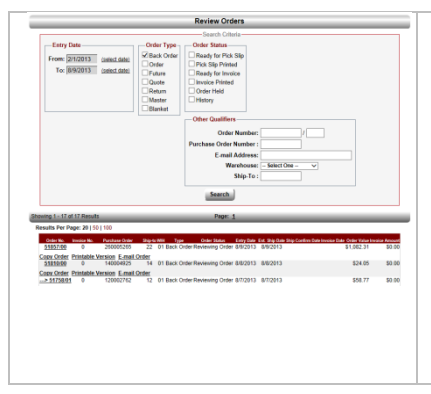

To view previous orders, click on **Review Orders**. Choose one or more search criteria (*entry date, order type, order status or other qualifiers*) and click the **Search** button.

Click on **Order Number** for detailed order information, **Copy Order**  to add all line items from this order to your cart, **Printable Version** for a copy that can be printed or **Email Order** to send yourself a copy of the order confirmation to the email address of your account.